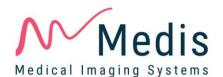

# 3D View 3.1

User Manual

June 13, 2019 9.17.400.31.2 v2.0

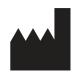

Medis Medical Imaging Systems by Schuttersveld 9, 2316 XG Leiden, the Netherlands

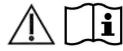

http://www.medis.nl

#### Medis Medical Imaging Systems by

Schuttersveld 9, 2316 XG Leiden P.O. Box 384, 2300 AJ Leiden, The Netherlands

P +31 71 522 32 44

F +31 71 521 56 17

E support@medis.nl

#### Medis Medical Imaging Systems, Inc.

9360 Falls of Neuse Road, Suite 103 Raleigh, NC 27615-2484, USA

P +01 (919) 278 7888

F +01 (919) 847 8817

E support@medis.nl

## Legal Notices

### Copyright Notice

© 2013-2019 Medis Medical Imaging Systems by. All rights reserved.

This manual is copyrighted and is protected by worldwide copyright laws and treaty provisions. No part of this manual may be copied, reproduced, modified, published or distributed in any form or by any means, for any purpose, without prior written permission of Medis Medical Imaging Systems by. Permission is granted to freely print unmodified copies of this document as a whole, provided that copies are not made or distributed for profit or commercial advantage.

### Trademark Acknowledgments

DICOM is the registered trademark of the National Electrical Manufacturers Association for its standards publications relating to digital communications of medical information. Microsoft, Windows, Windows XP, Windows 7, and Windows 8 are either registered trademarks or trademarks of Microsoft Corporation in the United States and/or other countries. All other brand, product, and company names mentioned in this document are trademarks or registered trademarks of their respective owners.

### **Regulatory Information**

#### Intended Use

3D View is software intended to be used for the visualization and analysis of MR and CT images of the heart and blood vessels. This includes:

- double oblique review of MR and CT Angiographic images,
- 3D review by means of MIP and volume rendering,
- 3D reformatting of MR and CT Angiographic images, and
- performing caliper measurements.

The measurements are based on contours that are manually drawn by the clinician or trained medical technician who is operating the software.

The analysis results obtained with 3D View are intended for use by cardiologists and radiologists to support clinical decisions concerning the heart and vessels.

### Indications for Use

3D View is indicated for use in clinical settings where more reproducible than manually derived quantified results are needed to support the visualization and analysis of MR and CT images of the heart and blood vessels for use on individual patients with cardiovascular disease.

When the quantified results provided by 3D View are used in a clinical setting on MR and CT images of an individual patient, they can be used to support the clinical decision making for the diagnosis of the patient. In this case, the results are explicitly not to be regarded as the sole, irrefutable basis for clinical diagnosis, and they are only intended for use by the responsible clinicians.

#### Warning

3D View must be used by cardiologists, radiologists, or trained technicians who are qualified to perform cardiac analysis. If the analysis results are used to reach a diagnosis, the results must be interpreted by a qualified medical professional. In clinical practice 3D View should not be used for purposes other than those indicated in the section Intended Use.

#### Note on Monitor Aspect Ratio and Resolution

The shapes of objects and calipers displayed may get slightly distorted when the resolution is set to an aspect ratio different than the monitor's physical aspect ratio. This distortion does **NOT** affect the accuracy of measurements or analyses. To avoid distortion, set the resolution of the monitor to an aspect ratio equal to the physical aspect ratio. LCD monitors typically operate best at their native resolution. Microsoft Windows recommends a resolution when it has sufficient information to do so.

### **European Regulations**

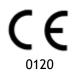

3D View is qualified as a class IIa medical device. It complies with the requirements of the Dutch Medical Devices Decree (Besluit Medische Hulpmiddelen, Stb. 243/1995) and the European Medical Device Directive 93/42/EEC.

### North American Regulations

3D View has been cleared for market in the United States by the FDA (Food and Drug Administration) under the provisions of Section 510(k) of the Food, Drug, and Cosmetic Act.

#### **Caution**

Federal law restricts this device to sale by or on the order of a physician.

3D View complies with the requirements of the Canadian Medical Devices Regulations and has been licensed as a Class II medical device.

### Other Regulations

3D View complies with the requirements of the Japanese Pharmaceutical and Medical Device Law and has been licensed as a Class II medical device.

### **Conventions Used**

The following conventions are used throughout this manual to indicate mouse and keyboard actions and to refer to elements in the user interface.

#### Mouse

Click Press and release the primary mouse button. If you are left-

handed, you may have set the right mouse button as your

primary mouse button.

Click and drag Press and hold the primary mouse button. Drag the mouse to

perform a function. Release the primary mouse button. If you are left-handed, you may have set the right mouse button as

your primary mouse button.

Right-click Press and release the secondary mouse button. If you are left-

handed, you may have set the left mouse button as your

secondary mouse button.

Middle-click Press and release the wheel button or the middle mouse button.

If you have a two-button mouse, press and release the left and

the right mouse button simultaneously.

Double-click Press and release the primary mouse button twice.

Wheel Rotate the mouse scroll wheel.

### Keyboard

SHIFT+click Press and hold down the SHIFT key on your keyboard while you

click a button or object.

CTRL+K Press and hold down the CTRL key on your keyboard while you

press K, then release both keys. This example shows or hides the

axes.

### Typographical Conventions

On the **Annotations** node of the

Results window...

Names of buttons, fields, menus, menu options, and tab

names are capitalized and in bold.

**Results > Text Annotation** A sequence of menu options that you select to perform a

specific task is indicated by angular brackets.

Label: Aortic root Text that you type or that appears on the screen, such as

annotation labels, is displayed in Courier New.

### Symbols Used

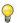

**Tip:** Provides helpful information or an alternative working method.

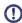

Note: Brings additional information to your attention.

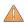

Caution: Tells you to be careful when performing a task.

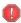

**Warning:** Warns you for a potentially dangerous situation in the image representation or analysis, which may lead to incorrect results. You are advised to follow the instructions to avoid this.

### **Table of Contents**

| LEGAL I | NOTICESIV                         |
|---------|-----------------------------------|
| INTROD  | UCTION                            |
| 1       | About 3D View                     |
| 1.1     | More Information                  |
| 2       | System Requirements               |
| 3       | Support                           |
| Getting | Started 4                         |
| 4       | The 3D View Workspace             |
| 4.1     | Overview                          |
| 4.2     | Menu4                             |
| 4.3     | Toolbars 6                        |
| 4.4     | Workspace Panes                   |
|         | 4.4.1 Results Pane                |
|         | 4.4.2 Properties Pane11           |
|         | 4.4.3 LUTs Pane12                 |
|         | 4.4.4 LUT Editor Pane             |
| 4.5     | Image View14                      |
|         | 4.5.1 Double-Oblique View         |
|         | 4.5.2 MIP, 3DVR and Stack Views17 |
|         | 4.5.3 Multi-Time Point Image View |
| 5       | Image Navigation20                |
| 5.1     | Double-Oblique View20             |
|         | 5.1.1 Stacking22                  |
|         | 5.1.2 Zooming22                   |
|         | 5.1.3 Panning                     |
|         | 5.1.4 Swivel23                    |

|   |             | 5.1.5    | Window Width and Level           | 24 |
|---|-------------|----------|----------------------------------|----|
|   | 5.2         | MIP, 31  | OVR and Stack Views              | 24 |
|   |             | 5.2.1    | Rotate                           | 25 |
|   |             | 5.2.2    | Zooming                          | 25 |
|   |             | 5.2.3    | Panning                          | 26 |
|   |             | 5.2.4    | Window Width and Level           | 26 |
| W | ORKING WITH | H 3D VIE | EW                               | 28 |
| 6 |             | Results  | 5                                | 28 |
|   | 6.1         | Annota   | ations                           | 28 |
|   |             | 6.1.1    | Adding Annotations               | 28 |
|   |             | 6.1.2    | Editing Annotations              | 29 |
|   |             | 6.1.3    | Deleting Annotations             | 30 |
|   | 6.2         | Measur   | rements                          | 30 |
|   |             | 6.2.1    | Distance Measurements            | 30 |
|   |             | 6.2.2    | Area Measurements                | 33 |
|   | 6.3         | Snapsh   | ots                              | 35 |
|   |             | 6.3.1    | Creating Snapshots               | 35 |
|   |             | 6.3.2    | Deleting Snapshots               | 36 |
|   | 6.4         | Sculpti  | ing                              | 36 |
|   |             | 6.4.1    | Creating Sculptures              | 36 |
|   |             | 6.4.2    | Editing Sculptures               | 39 |
|   |             | 6.4.3    | Deleting Sculptures              | 39 |
|   | 6.5         | Reform   | natting                          | 39 |
|   |             | 6.5.1    | Stack Reformatting               | 40 |
|   |             | 6.5.2    | Radial Reformatting              | 44 |
|   | 6.6         | Export   | Results                          | 49 |
|   |             | 6.6.1    | Exporting Results to File System | 49 |
|   |             | 6.6.2    | Finishing and saving the session | 50 |
| T | ROUBI ESHOO | TING     |                                  | 51 |

| 7         | Troubleshooting | 51 |
|-----------|-----------------|----|
| REFERENCE |                 | 53 |
| 8         | Shortcut Keys   | 52 |

### Introduction

1

### 1 About 3D View

3D View is the Medis software solution for the visualization of Computed Tomography Angiography (CTA) and Magnetic Resonance Angiography (MRA) images. It provides intuitive tools for manipulating CTA/MRA images, displaying CTA/MRA images in 2D and 3D, and provides tools for easy and quick measurements.

This software solution offers quantification results that enable interventional cardiologists and radiologists to review MR and CT angiograms, and it provides a solid basis for the assessment of new therapies.

3D View must be used by qualified medical personnel or trained technicians. If the analysis results are used to reach a diagnosis, the results must be interpreted by a qualified medical professional. 3D View should not be used for purposes other than those indicated in the section Intended Use and the section Indications for Use.

#### 1.1 More Information

You can find background information in a number of additional documents. These are available in the <code>Documents</code> folder on the 3D View CD, and in the <code>Documents</code> folder in the 3D View installation directory on your system or network.

# 2 System Requirements

The system requirements can be found in the Medis Suite user manual.

### 3 Support

Medis is committed to offering high-quality products and services. If you have questions about the software, or if you would like to make suggestions for improvements in the software or in the documentation, please contact the Medis helpdesk.

If you contact the Medis helpdesk by e-mail, mention the name of the software and the version

number in the subject field. To look up the version number of your software, select

### > About....

#### North America and South America

Medis Medical Imaging Systems, Inc.

E-mail: support@medis.nl

Telephone: +1 919 278 7888 (working days 9.00-17.00 EST)

#### Europe, Africa, Asia, and Australia

Medis Medical Imaging Systems by

E-mail: support@medis.nl

Telephone: +31 71 522 32 44 (working days 9.00-17.00 CET)

## **Getting Started**

### 4 The 3D View Workspace

This chapter covers the following topics:

- overview
- toolbars
- workspace panes
- · image view

#### 4.1 Overview

The main workspace consists of toolbars, multiple workspace panes, and the image view.

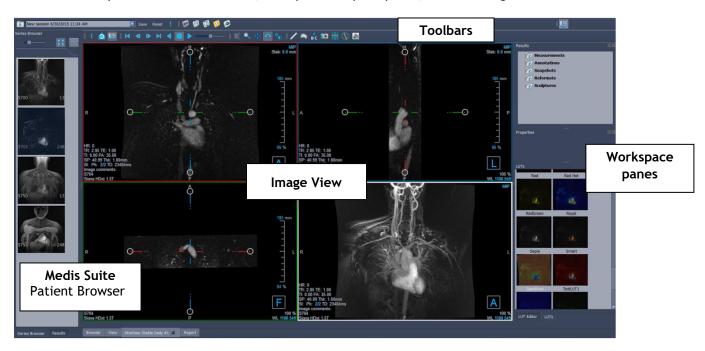

You can customize the main workspace by hiding or moving the workspace panes and toolbars. Any changes that you make to the main workspace are saved on a per user basis for future sessions.

#### 4.2 Menu

The menu button contains all of the main functionality that you need when you are working with 3D View. These main commands are organized as follows: Panes, Toolbars, Cine, Image Control and Calipers. For some of these commands, tool buttons are available in the toolbars as shortcuts.

① Menu commands may be grayed out when you are performing a procedure, such as a radial reformat. You can make the menu commands active by canceling or finishing the procedure.

| Menu item: View                                 |          | Option                 | Description                                             |
|-------------------------------------------------|----------|------------------------|---------------------------------------------------------|
| :                                               |          | Panes >                | Show / hide panes (patient, results)                    |
| Panes                                           | <b>)</b> | Toolbars >             | Show / hide toolbars                                    |
| <u>T</u> oolbars                                | <b>+</b> | Cine >                 | Show different time points                              |
| <u>C</u> ine                                    | <b>+</b> | Image Control >        | Zoom, panning, swivel and stacking.                     |
| I <u>m</u> age control<br>Ca <u>l</u> ipers     | <b>*</b> | Calipers >             | Add measurements, annotations, sculpture and reformats. |
| Reset layout                                    | F6       | Reset layout           | Reset the window and toolbar layout                     |
| Reset Window/ <u>L</u> evel  initial view state | 1        | Reset Window/Level     | Reset the Window/Level                                  |
| Show/Hide workspace                             | F11      | Initial View State     | Return to volume in original state                      |
| -¦- Show/Hide a <u>x</u> es                     | Ctrl+K   | Show/Hide<br>Workspace | Show/hide workspace panes                               |
| Options  About Medis                            |          | Show/Hide axes         | Show/hide the axes                                      |
| 7 / Ngout Media                                 |          | Options                | Open dialog for general options                         |
|                                                 |          | About Medis            | About box                                               |

#### 4.3 Toolbars

The icons in the toolbars are shortcuts to frequently used menu options. You can make toolbars float and move them to another part of the main window. You can also show or hide toolbars.

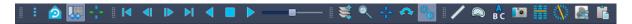

#### To make a toolbar float

• Click on the double-bar grip handle of the toolbar and drag it.

You can now move the toolbar to any location in the main window or outside of the application. Simply click and drag the toolbar to its new position. The position of the toolbar is saved for a next session when you close the application.

#### To show or hide a toolbar

Select the toolbars menu by right clicking any space in the toolbar. This context menu will appear

- 1. Select the toolbutton and **Toolbars**.
- 2. Select a check box to show the toolbar, clear a check box to hide the toolbar.

Or,

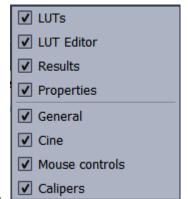

- 1. Right-click in the toolbar area. This opens a context menu.
- 2. Select a check box to show the toolbar, clear a check box to hide the toolbar.

The state of the toolbars is saved on a per user basis for future sessions when you close the application.

| Icon          | Function                         |  |  |
|---------------|----------------------------------|--|--|
| General Tool  | General Toolbar                  |  |  |
| <u></u>       | Go to the initial view state     |  |  |
| <b></b>       | Show or hide the workspace       |  |  |
|               | Show or hide the axes            |  |  |
| Movie Toolba  | r                                |  |  |
| <b>4</b> I    | Go to the previous time point    |  |  |
| <b>I</b> ▶    | Go to the next time point        |  |  |
| I             | Set to the first time point      |  |  |
| ▶I            | Set to the last time point       |  |  |
|               | Stop the movie                   |  |  |
|               | Play the movie forward           |  |  |
| •             | Play the movie backward          |  |  |
|               | Moderate the speed of the movie. |  |  |
| Results Toolb | ar                               |  |  |
| /             | Create a distance measurement    |  |  |
|               | Create an area measurement       |  |  |
| A<br>B C      | Create an annotation             |  |  |
|               | Create a snapshot                |  |  |
| ===           | Create a reformat                |  |  |

| Icon                  | Function                                      |  |
|-----------------------|-----------------------------------------------|--|
|                       | Create a radial reformat                      |  |
|                       | Create a sculpture                            |  |
|                       | Copy all measurement information to clipboard |  |
| Image Control Toolbar |                                               |  |
| *                     | Scroll through the images                     |  |
|                       | Zooming                                       |  |
| ***                   | Panning                                       |  |
| •                     | Swivel                                        |  |
| **                    | Alter Window width and Window Level           |  |

### 4.4 Workspace Panes

By default, the workspace displays the following panes to the right of the image view.

LUTs

Results

• LUT Editor

Properties

You can show or hide panes, make panes float, dock panes, combine panes into one tabbed panel and remove panes from a panel.

#### To show or hide a pane

• Select the button and choose **Panes**, and select a pane to show it. Clear its check box to hide it.

#### To show or hide all panes

• Click in the toolbar, or press F11 to show or hide all panes.

#### To make a pane float

• Click and drag the title bar of the pane over the area of your screen to which you want to move it.

#### To dock a pane

• Double-click the title bar to move a pane back to its original docked position.

Or,

- 1. Click and drag the title bar of the pane to the left or right side of the workspace as shown in the picture on page 4.
- 2. Move the pane up or down to select one of the anchor areas available.

As the pane approaches an anchor area, the area is highlighted with a dotted line. The pane can be combined with another pane or inserted separately.

3. When the anchor area of your choice appears highlighted, release the mouse button.

This moves the pane to the selected position.

#### To combine panes into one tabbed panel

• Click and drag the title bar of the pane to the title bar of the pane with which you want to combine it.

This creates a panel. You can dock all panes into a panel.

#### To remove panes from a panel

• Click and drag the title bar of the pane away from the panel.

To reset the panel layout

• Select the button and choose View > Reset Layout from the menu, or press F6.

#### 4.4.1 Results Pane

The Results pane lists the results of actions performed on the volume: annotations, measurements, snapshots, reformats and sculptures.

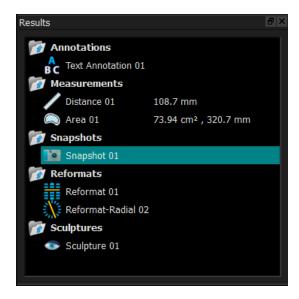

You can collapse and expand the branches of the tree by double-clicking the top-level nodes.

You can right-click a result to perform actions on the result. Depending on the type of result, you will get a context menu with several options.

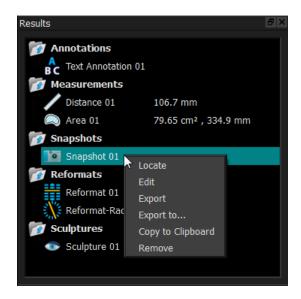

**Locate:** The volume is rotated to the orientation at which the result was originally performed.

① Locate may be grayed out. You can make this menu item active by canceling or finishing the active procedure.

Edit: The Properties pane is activated. You can modify the properties.

Save: The result is saved to the system. Results that are saved (as opposed to

exported) can be loaded back into 3D View.

① This option is only available for systems where 3D View is integrated.

**Export:** The result is exported to the system. Results that are exported (as opposed to saved) cannot be loaded back into 3D View.

igodot This option is only available for systems where 3D View is integrated.

**Export to...:** You are prompted to select a file path, after which the snapshot is

exported to disk.

**Copy to Clipboard:** The result label and value (if applicable) are copied to the clipboard.

**Remove:** The result is deleted.

### 4.4.2 Properties Pane

The Properties pane shows the properties of the selected result. You can always modify the Label, but you must activate a reformat or sculpture to view or modify their other properties.

#### To modify a Label

roperties

- 1. On the Results pane, select the result.
- 2. On the Properties pane, click the ellipsis on the right of the **Label** field and select a predefined label, or type a custom label and press Enter.

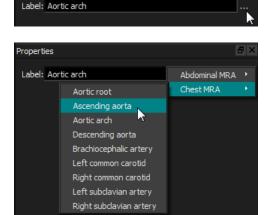

Or (annotations, measurements and snapshots only),

- 1. On the Results pane, right-click on the result and select Edit.
- 2. Select a predefined label, or type a custom label and press Enter.

#### To modify the other properties of a reformat or sculpture

- 1. On the Results pane, right-click on the reformat or sculpture and select Edit.
- 2. On the Properties pane, modify the properties.

#### 4.4.3 LUTs Pane

The LUTs pane displays the available LUTs as thumbnails of the volume rendering (3DVR) view. Use the LUTs pane to select another LUT to apply to the 3DVR view.

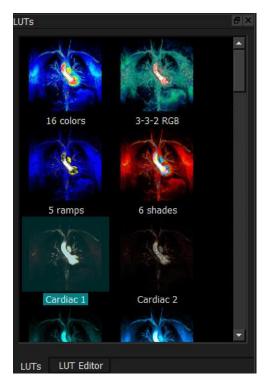

The LUTs pane has a context menu, which you can access by right-clicking on a thumbnail. From the context menu, you can set the selected LUT as the default, save the selected LUT with a new name, or, if the LUT is not one of the standard LUTs, delete the selected LUT.

#### To set the selected LUT as the default

• Right-click on the desired LUT and select **Set As Default**.

The default LUT is the LUT first used when 3D View starts.

#### To save the selected LUT with a new name

- 1. Right-click on the desired LUT and select Save As...
- 2. Type the name of the new LUT and click OK.

#### To delete the selected LUT

Right-click on the desired LUT and select Delete.

Or,

• Click on the desired LUT and press the Delete key.

#### 4.4.4LUT Editor Pane

You can create a new lookup table (LUT) on the LUT Editor pane. A LUT transforms the grey-scale values in the original image into colors, which can help to visualize the data with the volume rendering (3DVR) view.

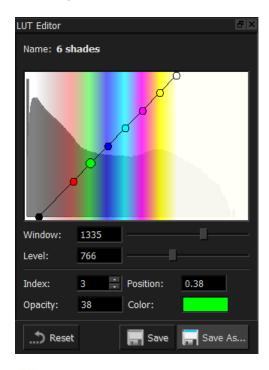

① To aid in creating a LUT, a histogram is shown in grey in the chart on the LUT Editor pane. This indicates how many voxels in the original image occur for each grey-scale value. You may choose to display the grey values in a certain range with a specific color.

To create a LUT, you define any number of points, each with its own position, color and opacity.

#### To create a new point

• Click anywhere on the chart (except on a point).

#### To delete a point

• Click on the point and press the Delete key.

Or,

• Select the point, then right-click on the chart and select **Delete Active Point**.

#### To change the color of a point

• Click on the Color field to open the color picker.

The transition between neighboring colors is smoothed.

The position ranges from 0.0 to 1.0, and the opacity ranges from 0 to 100.

3D View is delivered with a set of predefined LUTs which may be modified, but not saved.

#### To return a predefined LUT to its default settings

• Click the **Reset** button.

#### To save a modified LUT with a new name

• Click the Save As... button.

① Changes to a predefined LUT are reverted with the Save As... action, and when 3D View is restarted.

#### To save changes to a custom LUT

• Click the Save button.

The Save button is only enabled once you have created your own LUT with Save As..., and then modified the custom LUT.

It is common to define a LUT with an ascending opacity, i.e. the larger the grey value, the larger the opacity.

#### To reset the LUT to a ramp

Right-click on the chart and select Reset to Ramp.

A LUT is created with two points with ascending opacity.

The Window is the range of grey scales displayed. Voxels with grey scales outside that range are mapped to the nearest color in the LUT. The Level is the grey scale at the center of the Window. Thus, you can adjust the Window and Level to quickly include a select range of grey scale values.

### 4.5 Image View

The Image View displays the currently loaded volume 2x2 in several different representations.

By default, the images in the Image View display a number of patient details and volume information. You can show or hide these overlays from the image.

#### To show or hide the patient or volume information

• Select the button and choose > **Options**, select **Hangings**, and select or deselect **Show patient information**.

#### To temporarily hide all overlay graphics

Hold down the ALT key and the right mouse button.

You can enlarge one of the viewports by double clicking on it.

### 4.5.1 Double-Oblique View

The three viewports highlighted below, collectively called the "double oblique" view (DOV), are always displayed. They show the volume from three perpendicular points of view.

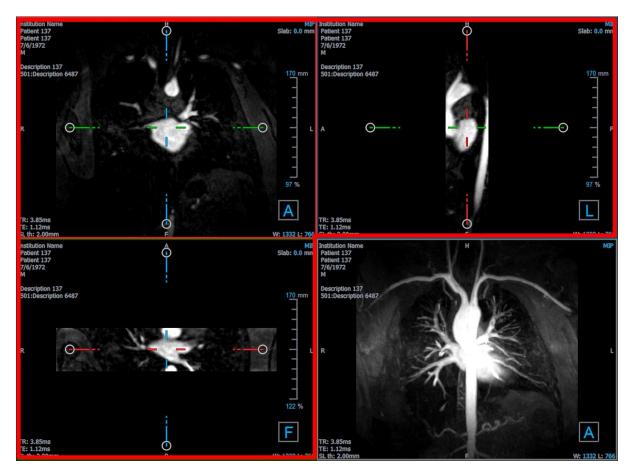

4.5.1.1 Slabs

Each double-oblique image is a maximum intensity projection (MIP), minimum intensity projection (MinIP) or Average image from a slice through the volume, called a slab. The slab thickness is displayed in the upper-right corner of each double-oblique viewport.

You can change the projection method performed on each slab among MIP, MinIP and Average. The MIP displays the maximum voxel value through the slab, the MinIP displays the minimum voxel value through the slab, and the Average displays the average voxel value through the slab.

#### To toggle among MIP, MinIP and Average

Click the overlay graphic in a double-oblique viewport.

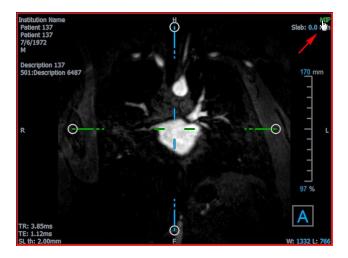

You can change the thickness of the slab from which each double-oblique image is generated.

#### To change the double-oblique slab thickness

• Click the dashed segment of one axis and drag up or left to increase the slab thickness, or in the opposite direction to decrease the thickness.

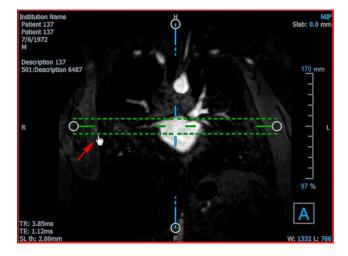

Or,

• Click the Slab interactive overlay graphics and drag up or down to increase or decrease the thickness.

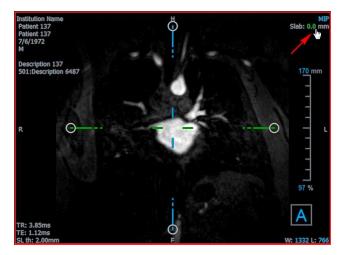

Or,

 Right-click the Slab interactive overlay graphics and type a specific value into the entry field.

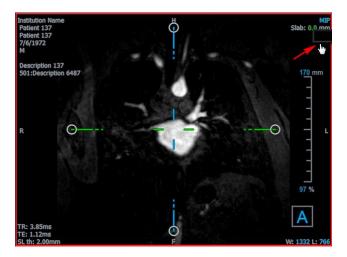

### 4.5.2MIP, 3DVR and Stack Views

You can toggle the lower-right viewport among several different representations. By default the maximum intensity projection (MIP) of the entire volume is displayed. You can change the lower-right viewport to the volume rendering (3DVR) view or, when a reformat has been performed, to the Stack view.

The MIP and 3DVR views are enabled by default with the option, and choose > Options > Hangings > DoubleOblique > Enable hardware rendering. If this option is unchecked, the MIP, 3DVR and LUT thumbnails will not be generated.

#### To toggle among MIP, 3DVR and Stack views

• Click the overlay graphic in the lower-right viewport.

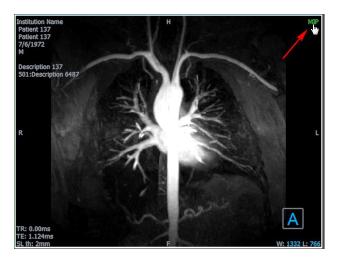

Or,

• Right-click the overlay graphic in the lower-right viewport and select the view from the context menu.

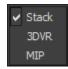

Or,

- 1. Click the lower-right viewport to select it.
- 2. Successively press the space bar or the backspace key.

### 4.5.3 Multi-Time Point Image View

You can display images with multiple time points. When such an image is loaded, additional overlay graphics are displayed.

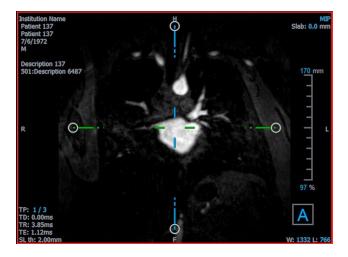

TP: The time point / Total number of time points

TD: Trigger delay

You can move forward or backward in time in several ways.

#### To move forward or backward in time

• Click or or on the Viewing toolbar to move to the previous or next time point.

Or,

• Activate the stacking tool in the mouse controls toolbar and click and drag the mouse left and right to scroll through the time points.

Or,

• Press the left or right arrow key to move to the previous or next time point.

Or,

• Click the TP interactive graphics on one of the viewports to move to the next time point.

Or,

• Right-click the TP interactive graphics and enter the desired number of the time point.

Or,

Select and choose Cine > Previous Time Point or View > Next Time Point.

### 5 Image Navigation

This chapter describes how you can move around inside the volume to focus on what is most interesting.

#### To return the volume to its initial state

Click in the toolbar, or select and choose Initial View State.

### 5.1 Double-Oblique View

The three viewports that make up the double-oblique view (DOV) show the volume from three perpendicular perspectives. Each perspective shows a slice at a specific depth with a certain thickness.

The orientation for each viewport is indicated by the orientation cube in the lower right. Rotating one viewport has the effect of moving a camera's perspective. As you rotate the volume, the orientation cube rotates, too. The letters on the cube indicate position:

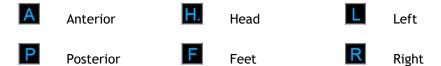

Right-click on the orientation cube to select and rotate to one of the six primary orientations, the **Original** orientation produced while scanning, or **Reset** to the default orientation when 3D View first started.

The axes shown on each viewport also indicate orientation. Each color axis appears on two viewports, forming a plane: red, green and blue.

#### To show or hide the axes

• Click in the toolbar, or press CTRL+K, or select and choose Show/Hide Axes in the menu.

You can navigate through the volume in many different ways. The primary method of navigation is to click and drag the axes, or rotate the axes. The axes are re-centered in the viewport after translating them.

#### To center the image at a new location

- 1. Move the mouse to the axes center. The mouse cursor changes to the Move cursor
- 2. Click and drag the axes to the desired location.

ŧ

By default, the axes are re-centered in that viewport. To disable auto-centering, select and **Options > Hangings > DoubleOblique.** Deselect **Enable auto center**.

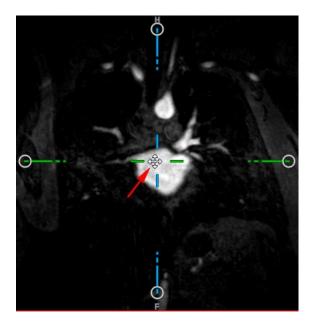

 $\cite{To}$  To drag the axes vertically, press the Ctrl key after pressing the mouse key, then drag.

 $\cite{To}$  To drag the axes horizontally, press the SHIFT key after pressing the mouse key, then drag.

#### To rotate the image about the center of the axes

- 1. Move the mouse to a circular grip at the end of one axis. The mouse cursor changes to the Rotate cursor  $^{\bigcirc}$ .
- 2. Click and drag the axes to the desired angle.

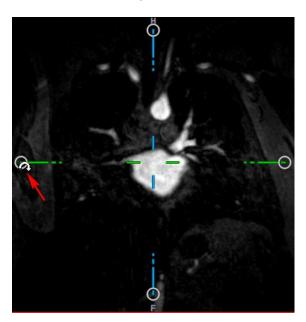

You can also select from one of several navigation methods on the left mouse button. Each method is available from the context menu of the double-oblique viewport. The selection in the context menu defines what the click-and-drag mouse function does.

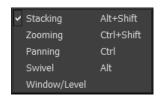

 $\cite{igcircle}$  The default action of the left mouse button can be changed with the option , select and Options > Hangings > DoubleOblique. Modify Left Mouse Button Default Action > DOV.

### 5.1.1 Stacking

You can move into and out of the viewport slices using **Stacking** when you see the Stack cursor  $^{\triangleright}$  .

#### To move in and out

Scroll the mouse wheel.

Or,

Press and hold ALT+SHIFT, then click and drag the mouse up and down.

Or,

- 1. Select **Stacking** from the context menu.
- 2. Click and drag the mouse forward and backward to scroll through the slices.

With either technique, if scrolling reaches either end it will stop at the first or last slice.

### 5.1.2Zooming

You can zoom in and out of the viewport using **Zooming** when you see the Magnify cursor  $^{@}$  .

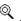

#### To zoom in and out

Press and hold the CTRL key while turning the mouse wheel.

Or,

Press and hold SHIFT+CTRL, then click and drag the mouse up and down.

Or,

Click and drag on the interactive labels of the scale overlay graphics.

Or,

Click on the interactive labels of the scale overlay graphics to zoom in.

Right-click on the interactive labels to zoom out.

Or,

- 1. Select **Zooming** from the context menu.
- 2. Click and drag the mouse forward and backward to zoom in and out.

ho The current zoom factor is displayed on the scale overlay graphics in each viewport. The value above the scale is the physical size of the scale. The number below the scale indicates the relative zoom: 100% means one display pixel equals one acquisition voxel.

### 5.1.3 Panning

You can move the image within the viewport left, right, up and down using Panning when you see the Hand cursor (7).

#### To pan the image

Press and hold the CTRL key, then click and drag the mouse in any direction.

Or,

Middle-click and drag the mouse in any direction.

Or,

- 1. Select Panning from the context menu.
- 2. Click and drag the mouse in any direction.

#### 5.1.4Swivel

You can rotate the volume about the axes using **Swivel** when you see the Rotate cursor  $^{\bigcirc}$ .

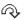

#### To swivel about an axis

Press and hold the ALT key, then click and drag the mouse in any direction.

Or,

- 1. Select Swivel from the context menu.
- 2. Click and drag the mouse in any direction.

The volume rotates around the axis (red, green or blue) perpendicular to the direction of mouse movement.

#### 5.1.5 Window Width and Level

You can adjust the window width and level (WWL) when you see the WWL cursor  $\stackrel{*}{\#}$  .

#### To adjust the window width and level

- · Right-click and drag
  - Right or left to increase or decrease the width.
  - o Up or down to increase or decrease the level.

Or,

 Click on the window width or level interactive graphics and drag up or down to increase or decrease the window width or level.

Or,

• Right-click on the window width or level interactive graphics and enter the desires values.

Or,

- 1. Select Window/Level from the context menu
- 2. Click and drag
  - o Right or left to increase or decrease the width.
  - o Up or down to increase or decrease the level.

The current window width and level are displayed in the lower-right overlay graphics in each viewport.

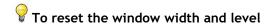

Press the 1 key.

Or,

- Click the middle mouse button on the window width and level interactive graphics.
- ① Different window width and level values are maintained for the double-oblique view, MIP view and 3DVR view.

### 5.2 MIP, 3DVR and Stack Views

You can view the maximum intensity projection (MIP), volume rendering (3DVR) and Stack views in the lower-right viewport as explained in section 4.5.2.

1 The MIP and 3DVR views are enabled by default with the  $extbf{I}$ and Options > Hangings > DoubleOblique > Enable hardware rendering. If this option is unchecked, the MIP, 3DVR and LUT thumbnails will not be generated.

You can select from one of several navigation methods on the left mouse button. Each method is available from the context menu of the lower-right viewport. The selection in the context menu defines what the click and drag mouse function does.

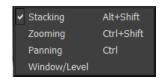

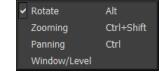

Stack

MIP and 3DVR

 $\cite{igspace}$  The default action of the left mouse button can be changed with the option  $\cite{igspace}$ and Options > Hangings > DoubleOblique > Left Mouse Button Default Action > Stack or MIP and VR.

#### 5.2.1 Rotate

You can rotate the volume rendering in 3D space using **Rotate** when you see the Rotate cursor  $^{\bigcirc}$ .

#### To rotate

Press and hold the ALT key, then click and drag the mouse in any direction.

Or,

- 1. Select Rotate from the context menu.
- 2. Click and drag the mouse in any direction.

The volume rotates around the axis perpendicular to the direction of mouse movement.

### 5.2.2Zooming

You can zoom in and out of the viewport using **Zooming** when you see the Magnify cursor  $^{@}$  .

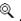

#### To zoom in and out

Press and hold the CTRL key while turning the mouse wheel.

Or,

Press and hold SHIFT+CTRL, then click and drag the mouse up and down.

Or,

(Stack only) Click and drag on the interactive labels of the scale overlay graphics.

Or,

(Stack only) Click on the interactive labels of the scale overlay graphics to zoom in. Right-click on the interactive labels to zoom out.

Or,

- 3. Select **Zooming** from the context menu.
- 4. Click and drag the mouse forward and backward to zoom in and out.

 $\bigcirc$  The current zoom factor is displayed on the scale overlay graphics in the Stack viewport. The value above the scale is the physical size of the scale. The number below the scale indicates the relative zoom: 100% means one vertical display pixel equals one acquisition voxel.

 $rac{1}{2}$  You can reset the zoom factor to 100% by clicking the middle mouse button over the zoom interactive graphics.

#### 5.2.3 Panning

You can move the image within the viewport left, right, up and down using Panning when you see the Hand cursor (").

#### To pan the image

Press and hold the CTRL key, then click and drag the mouse in any direction.

Or,

Middle-click and drag the mouse in any direction.

Or.

- 1. Select Panning from the context menu.
- 2. Click and drag the mouse in any direction.

#### 5.2.4Window Width and Level

You can adjust the window width and level (WWL) in two ways when you see the WWL cursor .

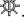

#### To adjust the window width and level

- Right-click and drag
  - Right or left to increase or decrease the width.
  - Up or down to increase or decrease the level.

Or,

- 1. Select Window/Level from the context menu
- 2. Click and drag
  - Right or left to increase or decrease the width.
  - Up or down to increase or decrease the level.
- The current window width and level are displayed in the lower-right overlay graphics.
- $\cite{The 3DVR}$  window width and level can also be adjusted on the LUT Editor.
- You can reset the window width and level by pressing the 1 key.
- ① Different window width and level values are maintained for the double-oblique view, MIP view and 3DVR view.

# Working with 3D View

# 6 Results

Results are the work products that you can produce with 3D View. In this application the results you can create include:

- Annotations,
- Distance measurements,
- Area measurements,
- Snapshots,
- Sculptures to remove extraneous information,
- Reformats in a rectangular format,
- Reformats in a radial format, and
- You can save all the results by various means.

3D View is delivered with a default set of predefined result labels. The predefined labels can be modified in the file 3D ViewProcedureLabels.xml found in your application data folder.

# 6.1 Annotations

This chapter covers adding, editing and deleting annotations.

You can change the default text label, graphics color, and arrowhead style by selecting and Options > Results > Text annotation. The new graphics color and arrowhead style are applied to existing annotations.

# **6.1.1 Adding Annotations**

You can add annotations to a viewport to mark it for analysis or to draw attention to specific details. Annotations are displayed in the Image View, and listed on the Results pane.

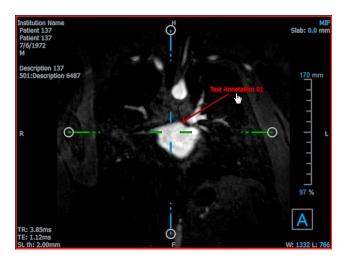

When you navigate to another location in the volume, your annotation may not be displayed on the double-oblique viewport. This is because the point to which the annotation refers does not lie on the currently visible slice. To see your annotation again, right-click on the annotation on the Results pane and select **Locate**; or double click on the annotation on the Results pane.

#### To add an annotation

- 1. Click Circle in the toolbar, or select Results > Text Annotation in the menu.
- 2. Click and drag in the image to draw the arrow.
- 3. Select a predefined label, or type a custom label and press Enter.
- 4. Click and drag the arrowhead or the text to adjust the exact location of the image that you want to mark.
- 5. Click outside the annotation. The graphic changes to white indicating it has left edit mode.

This adds the annotation to the Annotations list in the Results pane. At any time while the annotation is still active you can press Esc to remove the annotation.

# 6.1.2 Editing Annotations

You can modify the text and location of annotations that were added previously.

## To edit annotation text

- 1. On the Results pane, select the result.
- 2. On the Properties pane, click the ellipsis on the right of the **Label** field and select a predefined label, or type a custom label and press Enter.

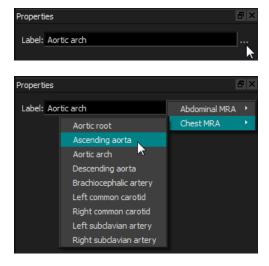

Or,

- 1. On the Results pane, right-click on the result and select Edit.
- 2. Select a predefined label, or type a custom label and press Enter.

#### To edit the annotation location

- 1. Click the annotation graphic.
- 2. Click and drag the arrowhead or the text to adjust the exact location of the image that you want to mark.

# 6.1.3 Deleting Annotations

You can delete any annotation that was added to a viewport.

#### To delete an annotation

Click the annotation graphic and press Delete.

Or,

- 1. Select the annotation in the Annotations list in the Results pane.
- 2. Press Delete on your keyboard or right-click and select Remove.

This deletes the annotation.

# 6.2 Measurements

This section covers the following topics:

- Creating, editing and deleting distance measurements, and
- · Creating, editing and deleting area measurements.

## 6.2.1 Distance Measurements

You can measure the distance from one point to another. When you have measured a distance, you can modify the annotation and the end points of the measurement.

You can change the default text label, graphics color, and arrowhead style by selecting Options > Results > Distance measurement. The new graphics color and arrowhead style are applied to existing distance measurements.

When you navigate to another location in the volume, your measurement may not be displayed on the double-oblique viewport. This is because the points between which you measured do not lie on the currently visible slice. To see your measurement again, right-click on the measurement on the Results pane and select **Locate**; or double click on the measurement on the Results pane.

# 6.2.1.1 Creating Distance Measurements

You can add distance measurements to a viewport for analysis. Distance measurements are displayed in the Image View, and listed on the Results pane.

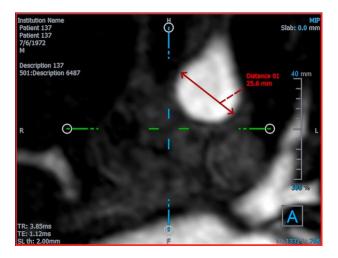

#### To measure a distance

- 1. Click in the toolbar, or press the D key, or select **Results > Distance Measurement** in the menu.
- 2. Click and drag in the image from the start point of the measurement to the end point.
- 3. Select a predefined label, or type a custom label and press Enter.
- 4. Click and drag either arrowhead or the text to adjust the points of the image between which you want to measure.
- 5. Click outside the measurement. The graphic changes to white indicating it has left edit

This adds the measurement to the Measurement list in the Results pane. At any time while the measurement is still active you can press Esc to remove the measurement.

# 6.2.1.2 Editing Distance Measurements

You can modify the text and location of distance measurements that were added previously.

## To edit distance measurement text

- 1. On the Results pane, select the result.
- 2. On the Properties pane, click the ellipsis on the right of the **Label** field and select a predefined label, or type a custom label and press Enter.

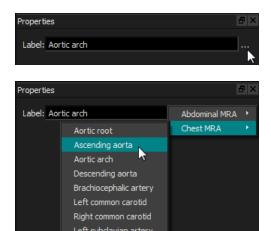

Or,

- 1. On the Results pane, right-click on the result and select Edit.
- 2. Select a predefined label, or type a custom label and press Enter.

## To edit distance measurement end points

Right subclavian artery

- 1. Click the distance measurement graphic.
- 2. Click and drag either arrowhead to adjust the points in the image between which you want to measure.

# 6.2.1.3 Copying Distance Measurements

You can copy a distance measurement to the clipboard.

To copy a distance measurement

• On the Results pane, right-click on the result and select **Copy to Clipboard**.

The result label and value are copied to the clipboard.

6.2.1.4 Deleting
Distance
Measurements

You can delete any distance measurement that was added to a viewport.

#### To delete a distance measurement

Click the distance measurement graphic and press Delete.

Or,

- 1. Select the distance measurement in the Measurements list on the Results pane.
- 2. Press Delete on your keyboard or right-click and select Remove.

This deletes the distance measurement.

## 6.2.2Area Measurements

You use the area measurement tool to draw and measure 2D areas. When you have measured an area, you can modify the area contour or annotation.

You can change the default text label, graphics color, and which measurements are displayed by

selecting and Options > Results > Area measurement. The new graphics color is applied to existing area measurements.

When you navigate to another location in the volume, your measurement may not be displayed on the double-oblique viewport. This is because the 2D plane on which you measured the area is not coplanar with the currently visible slice. To see your measurement again, right-click on the measurement on the Results pane and select **Locate**; or double click on the measurement on the Results pane.

# 6.2.2.1 Creating Area Measurements

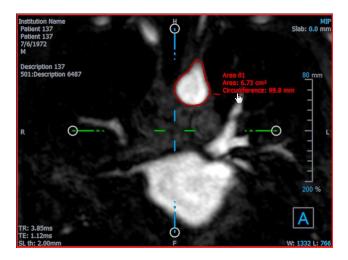

## To measure an area

- 1. Click in the toolbar, or press the A key, or select **Results > Area Measurement** in the menu.
- 2. Click and drag to draw the area. The contour is automatically closed when you release the mouse button.
- 3. Modify the contour as necessary (see Editing Area Measurements below).

- 4. In the Properties pane, check **Area** or **Circumference** to display either or both measurements.
- 5. Click outside the contour. The graphic changes to white indicating it has left edit mode.

This adds the measurement to the Measurement list in the Results pane. At any time while the measurement is still active you can press Esc to remove the measurement.

# 6.2.2.2 Editing Area Measurements

# To modify the contour

- 1. Click the contour to make it active.
- 2. Near the existing contour click and drag an altered contour. The alteration will be combined with the original.

Or,

Right-click on the contour and drag it, using the rubber-band tool .

3. Click outside the contour. The graphic changes to white indicating it is no longer in edit mode.

# 6.2.2.3 Copying Area Measurements

You can copy an area measurement to the clipboard.

To copy an area measurement

• On the Results pane, right-click on the result and select Copy to Clipboard.

The result label and value(s) are copied to the clipboard.

# 6.2.2.4 Deleting Area Measurements

You can delete any area measurement that was added to a viewport.

#### To delete an area measurement

Click the area measurement graphic and press Delete.

Or,

1. Select the area measurement in the Measurements list on the Results pane.

2. Press Delete on your keyboard or right-click and select Remove.

This deletes the area measurement.

# 6.3 Snapshots

You can save snapshots as evidence of a diagnosis. Snapshots are displayed on the Properties pane, and are listed on the Results pane. When a snapshot is created, you can modify the name at any time. A snapshot can be exported as described in section 6.5.2.5.

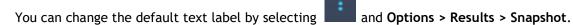

A snapshot contains by default all graphics elements but no text. You can also include all text for

future snapshots by checking the option and Options > Results > Snapshot > Include overlay text.

When you navigate to another location in the volume, the annotations and measurements shown in the snapshot may not be displayed on the double-oblique viewport. This is because the points at which the annotations and measurements were created do not lie on the currently visible slice. To return to the same slice where a snapshot was created, right-click on the snapshot on the Results pane and select **Locate**; or double click on the snapshot on the Results pane.

# 6.3.1 Creating Snapshots

You can create a snapshot of the current state of any viewport.

## To save a snapshot

- 1. Click in the toolbar, or press the S key, or select **Results > Snapshot** in the menu.
- 2. Click the viewport that you want to save as a snapshot.
- 3. On the Properties pane, click the ellipsis on the right of the **Label** field and select a predefined label, or type a custom label and press Enter.

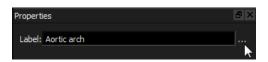

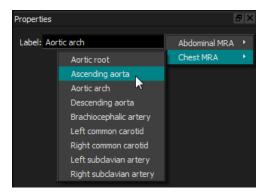

# 6.3.2 Deleting Snapshots

You can delete any snapshot that was created.

## To delete a snapshot

- 1. Select the snapshot in the Snapshots list on the Results pane.
- 2. Press Delete on your keyboard or right-click and select Remove.

This deletes the snapshot.

# 6.4 Sculpting

You can remove extraneous information from the volume using sculpting. This can help draw attention to the subject of interest. Once created, you can later modify a sculpture. Sculptures are usually saved as part of a reformat.

You can change the default text label by selecting

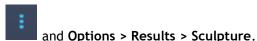

# 6.4.1 Creating Sculptures

Sculpting is done by drawing a 2D contour which is then projected through the volume. Thus, it can be useful to first orient the volume strategically before drawing the contour. You can then remove (or restore) the voxels inside or outside the contour.

Original

(with sculpture contour)

TR: 3.87ms
FE: 1.12ms
SI th: 2.00mm
F
W: 1332 L: 76

Institution Name
Patient 137
7/6/1972
M
Description 137
501:Description 6487

R

W: 1332 L: 76

Sculpted

## To create a sculpture

- 1. Click in the toolbar, or select **Results > Sculpture** in the menu.
- 2. On the Properties pane, click the ellipsis on the right of the **Label** field and select a predefined label, or type a custom label and press Enter.
- 3. Click and drag to draw the contour. The contour is automatically closed when you release the mouse button.
  - $\cite{OP}$  Anytime a contour is active, you can delete it by pressing the Delete key.
- 4. Modify the contour as necessary.
  - Near the existing contour click and drag an altered contour. The alteration will be combined with the original.

Or,

- Right-click on the contour and drag it, using the rubber-band tool
- 5. On the Properties pane, select the desired Action.

With Exclude selected the mouse cursor changes to an eraser I in the viewport.

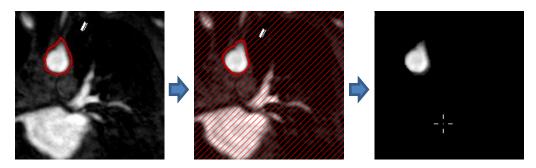

With Include selected the mouse cursor changes to a paint bucket on the viewport.

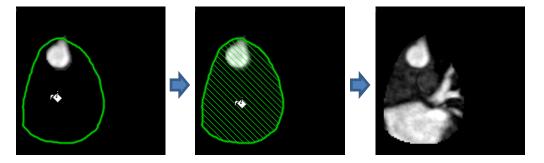

- 6. Click inside or outside the contour to perform the selected action.
  - Pressing the SHIFT key before the click performs the selected action on the opposite region, inside instead of outside or outside instead of inside.
- 7. Navigate in the volume as desired.
  - Stacking: Wheel.
  - Zooming: CTRL+wheel.
  - Panning: CTRL+click and drag, or middle-click and drag.
  - Rotate: ALT+click and drag.
  - Window width and level: Right-click and drag.
- 8. Repeat steps 3 7 as necessary.
- 9. Click Finish on the Properties pane.
- While editing a sculpture, you can hide the axes if they get in the way by toggling the Axes toolbar button.
- $\crewitt{
  ho}$  You can restore the complete volume temporarily.
  - If you are editing the sculpture, clear the **Apply sculpture** checkbox on the Properties pane.

• If you are not editing the sculpture, right-click on the sculpture on the Results pane and clear the checkbox next to **Apply**.

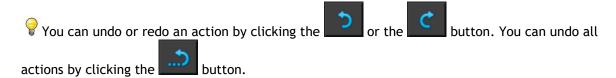

# 6.4.2 Editing Sculptures

You can edit the sculpture label in any state, but to edit the sculpture itself you must enter its edit mode.

#### To edit sculpture text

- 1. On the Results pane, select the sculpture.
- 2. On the Properties pane, click the ellipsis on the right of the **Label** field and select a predefined label, or type a custom label and press Enter.

Or,

- 1. On the Results pane, right-click on the result and select Edit.
- 2. Select a predefined label, or type a custom label and press Enter.

#### To edit a sculpture

- 1. On the Results pane, right-click on the result and select Edit.
- 2. Follow the instructions in section 6.4.1 beginning at step 3.

# 6.4.3 Deleting Sculptures

You can delete any sculpture.

## To delete a sculpture

- 1. Select the sculpture in the **Sculptures** list on the Results pane.
- 2. Press Delete on your keyboard or right-click and select Remove.

This deletes the sculpture.

# 6.5 Reformatting

You can create a new volume based on a sampling of the existing volume at any affine transformation, such as scaling, rotation, or translation, achieved through the 3D View user interface. You can also create a new volume based on a radial sampling of the existing volume.

# 6.5.1 Stack Reformatting

A stack reformat is a sampling of the existing volume at the translation, rotation and zoom currently displayed in the double-oblique view. The sampling is stored as a series of slices. The sample spacing is defined as a property of the reformat.

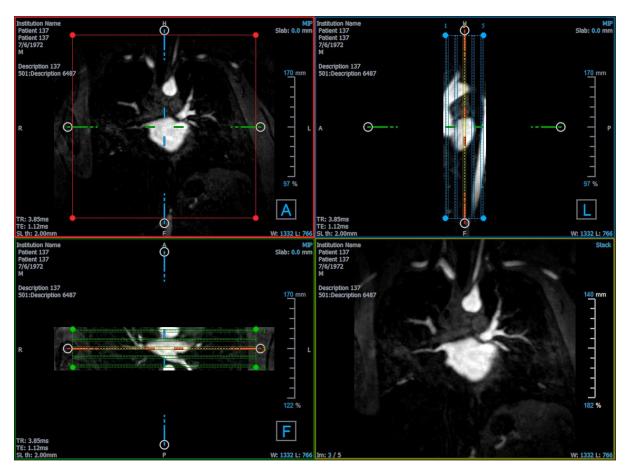

You can change the default properties by selecting and Options > Results > Reformat.

Stack reformats can be saved in DICOM format and reopened in 3D View. Stack reformats can also be saved as a video in AVI format. Videos must be opened with a compatible viewer.

# 6.5.1.1 Creating Stack Reformats

You may want to orient the volume before performing a stack reformat. Stack reformats are listed on the Results pane.

#### To create a stack reformat

- 1. Click in the toolbar, or and Calipers > Reformat in the menu.
- 2. Click in the viewport that is coplanar to the first slice.

Overlay graphics appear that indicate the initial geometry of the stack.

The lower-right viewport switches to the Stack view and shows the reformatted slices.

- 3. On the Properties pane, click the ellipsis on the right of the **Label** field and select a predefined label, or type a custom label and press Enter.
- 4. Adjust other properties as necessary (see sections 6.5.1.2 and 6.5.1.3). You can also position the overlay graphics with the mouse, or modify the size using the circular grip handles. The currently displayed slice in the Stack view is updated for each change.
- 5. Click Finish on the Properties pane. The remaining slices for the Stack view are calculated.

# 6.5.1.2 Stack Reformat Interactive Graphics

When a stack reformat is active, you can manipulate the interactive graphics in several ways.

When the Pointing mouse cursor  $^{\textcircled{1}}$  is visible, you can translate the volume on any double-oblique viewport.

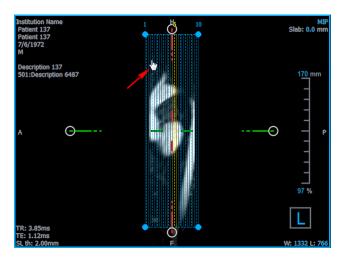

You can adjust the size of each slice on the top view with the circular grip handles.

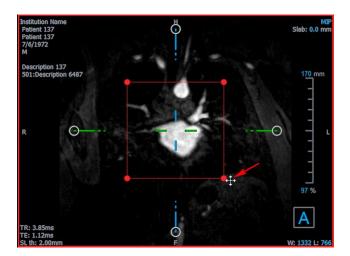

You can adjust the number of slices on the side view with the circular grip handles.

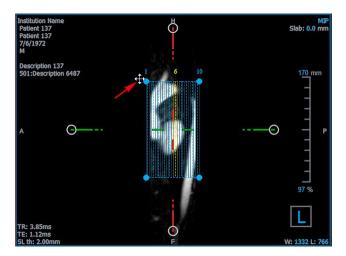

Using the scroll wheel in the Stack view in the lower-right viewport, you can scroll through the current set of slices. The position of the slice is indicated by the yellow lines and indices in the two side-view double-oblique views.

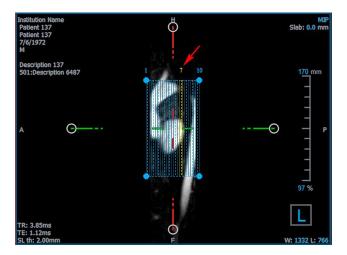

# 6.5.1.3 Stack Reformat Properties

You can edit the properties of a stack reformat while creating it, or afterward by right-clicking on the stack reformat on the Results pane and selecting **Edit**.

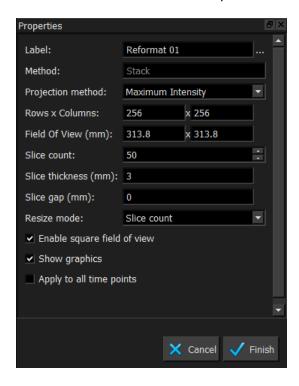

Label: The text label for this reformat. Click the ellipsis to choose from a

list of predefined labels, or type a custom label.

**Method:** The method (Stack) used to generate this reformat. This cannot be

changed.

**Projection method:** The projection method (Maximum Intensity (default), Minimum

Intensity, or Average Intensity) for this reformat.

Rows x Columns: The number of voxel rows and columns for each slice of the

reformat. If **Enable square field of view** is checked, the format is

restricted to square slices.

Field of View (mm): Physical size of each slice.

Slice count: Number of slices.

Slice thickness (mm): Physical thickness of each slice. The projection method is

performed over this thickness.

Slice gap (mm): Physical distance between slices. A negative value results in overlap

between the slices.

**Resize mode:** The property that changes when you move the circular grip handles

of the stack.

**Enable square field of view:** When checked (default) the field of view is forced to be square. To

improve compatibility with other applications, images saved with a non-square field of view are padded to produce a square image.

**Show graphics:** When checked shows the graphics overlay in the Image View.

**Apply to all time points:** When checked the reformat is applied for all time points.

6.5.1.4 Editing Stack Reformats

You can modify the properties of a stack reformat after creating it.

#### To edit a stack reformat

- 1. Right-click on the stack reformat on the Results pane and select Edit.
- 2. Modify the properties on the Properties pane as needed.

Or,

Click and drag the interactive graphics on the double-oblique view.

3. Click Finish on the Properties pane. The remaining slices for the Stack view are calculated.

6.5.1.5 Deleting Stack Reformats

You can delete any stack reformat that was created.

# To delete a stack reformat

- 1. Select the stack reformat in the Reformats list on the Results pane.
- 2. Press Delete on your keyboard or right-click and select **Remove**.

This deletes the stack reformat.

# 6.5.2 Radial Reformatting

A radial reformat is a radial sampling of the existing volume at the translation, rotation and zoom currently displayed in the double-oblique view. The sampling is stored as a series of radially spaced slices. The sample spacing is defined as a property of the reformat.

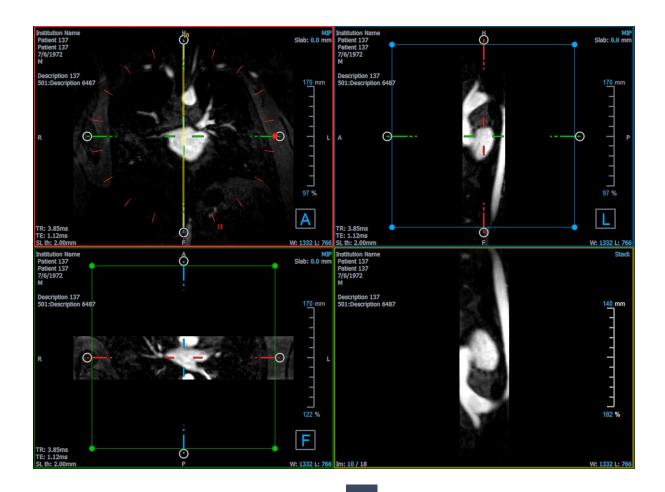

You can change the default properties by selecting and Options > Results > Radial reformat.

Radial reformats can be exported in DICOM format or as a video in AVI format, but neither can be reopened in 3D View. Videos must be opened with a compatible viewer.

# 6.5.2.1 Creating Radial Reformats

You may want to orient the volume before performing a radial reformat. Radial reformats are listed on the Results pane.

## To create a radial reformat

- 1. Click in the toolbar, or select and Calipers > Reformat-Radial in the menu.
- 2. Click in the viewport where you want to view the radial spoke pattern.

Overlay graphics appear that indicate the initial geometry of the reformat.

The lower-right viewport switches to the Stack view and shows the reformatted slices.

3. On the Properties pane, click the ellipsis on the right of the **Label** field and select a predefined label, or type a custom label and press Enter.

- 4. Adjust other properties as necessary (see sections 6.5.2.2 and 6.5.2.3). You can also position the overlay graphics with the mouse, or modify the size using the circular grip handles. The currently displayed slice in the Stack view is updated for each change.
- 5. Click Finish on the Properties pane. The remaining slices for the Stack view are calculated.

# 6.5.2.2 Radial Reformat Interactive Graphics

When a radial reformat is active, you can manipulate the interactive graphics in several ways.

When the Pointing mouse cursor  $^{\begin{subarray}{c} \begin{subarray}{c} \begin{suba$ 

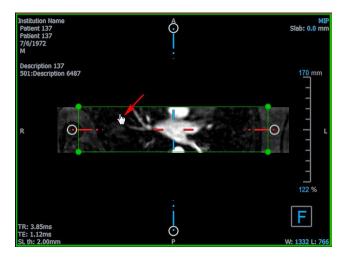

You can adjust the size of a slice with the circular grip handles.

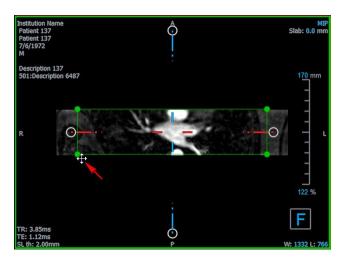

Using the scroll wheel in the radial double-oblique view or the Stack view in the lower-right viewport, you can scroll through the current set of slices. The position of the slice is indicated by the yellow line and index in the radial double-oblique view.

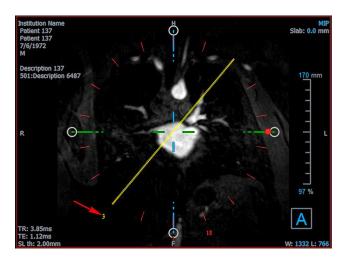

# 6.5.2.3 Radial Reformat Properties

You can edit the properties of a radial reformat while creating it, or afterward by right-clicking on the radial reformat on the Results pane and selecting **Edit**.

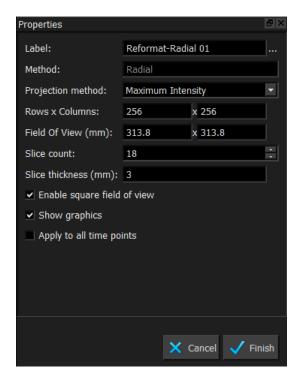

Label: The text label for this reformat. Click the ellipsis to choose from a

list of predefined labels, or type a custom label.

Method: The method (Radial) used to generate this reformat. This cannot be

changed.

**Projection method:** The projection method (Maximum Intensity (default), Minimum

Intensity, or Average Intensity) for this reformat.

Rows x Columns: The number of voxel rows and columns for each slice of the

reformat. If Enable square field of view is checked, the format is

restricted to square slices.

Field of View (mm): Physical size of each slice.

Slice count: Number of slices. The slices are always equally spaced over 360°.

**Slice thickness (mm):** Physical thickness of each slice. The projection method is

performed over this thickness.

**Enable square field of view:** When checked (default) the field of view is forced to be square. To

improve compatibility with other applications, images saved with a non-square field of view are padded to produce a square image.

**Show graphics:** When checked shows the graphics overlay in the Image View.

**Apply to all time points:** When checked the radial reformat is applied for all time points.

6.5.2.4 Editing Radial Reformats

You can modify the properties of a radial reformat after creating it.

#### To edit a radial reformat

- 1. Right-click on the radial reformat on the Results pane and select **Edit**.
- 2. Modify the properties on the Properties pane as needed.

Or,

Click and drag the interactive graphics on the double-oblique view.

3. Click Finish on the Properties pane. The remaining slices for the Stack view are calculated.

6.5.2.5 Deleting Radial Reformats

You can delete any radial reformat that was created.

#### To delete a radial reformat

- 1. Select the radial reformat in the Reformats list on the Results pane.
- 2. Press Delete on your keyboard or right-click and select Remove.

This deletes the radial reformat.

# 6.6 Export Results

You can export snapshots and reformats. This chapter covers exporting those results to the file system.

# 6.6.1 Exporting Results to File System

You can save snapshots and reformats to a location on your system or network. For snapshots, the file formats that you can choose from are BMP, DICOM, JPEG, and PNG. For reformats, the file formats that you can choose from are DICOM and AVI.

## To save a snapshot to the file system

1. On the Results pane, right-click on a snapshot and select Export to....

This opens the Export file dialog.

- 2. Select the location where you want to save the snapshot.
- 3. Type a name for the file in the File name field.
- 4. Select the file type (BMP, DICOM, JPEG, or PNG) from the Save as type drop-down list.
- 5. Click Save.

You can change the default location to which the files are saved by selecting choose Options > General > Export path.

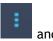

## To export a reformat to the file system

1. On the Results pane, right-click on a reformat and select Export to....

This opens the Export file dialog.

- 2. Select the location where you want to export the reformat.
- 3. Type a base name for the files in the File name field.

For DICOM file type, this is a base name to which is appended a number per DICOM file.

4. Select the file type from the Save as type drop-down list.

• DICOM: The volume is saved as DICOM.

AVI - stack: Exports all the reformatted slices in the active time point.

• AVI - time resolved: Exports the center slice from all time points.

5. Click Save.

You can change the default location to which the files are saved by selecting and choose **Options > General > Export path**. You can also select whether to create a subfolder automatically.

# To send a reformat to the Medis Suite patient browser

1. On the Results pane, right-click on a reformat and select Send to Medis Suite....

The reformat is stored in DICOM and visible within the patient browser located in Medis Suite.

# 6.6.2Finishing and saving the session

When you have finished with 3D View, press the save session button on the Medis Suite if you choose to Save any results.

For a detailed description on stopping a Medis Suite session, refer to the Medis Suite Quick Start/User Manual.

# **Troubleshooting**

# 7 Troubleshooting

#### Floating license error after a crash of the software

In a floating license setup, licenses will be returned to the license server when 3D View is closed. In case of an 3D View software crash, the licenses will not be returned and remain locked on the license server. Restarting 3D View will give a warning that the licenses are not available.

To solve this issue, you have to wait at most 2 minutes before you can start the software again. The license server checks every 2 minutes if the claimed licenses are still in use on the client machine. If the licenses are not in use, the license server will release the licenses.

## Expiration date not updated after installing non-expiring license

When you install a temporal license with CMS License Manager the license will be given an expiration date. You can see this expiration date in **View available licenses**... in CMS License Manager. When you install a non-expiring license after you installed the temporal license the expiration date is not updated.

To see the correct expiration date of your licenses, you have to delete the expiring license before you install the non-expiring license. You can do this with the following steps:

- Start CMS License Manager (click Start > All Programs > Medis System Tools > CMS License Manager 2.5)
- Click Advanced...
- Click Delete licenses...
- Select all the expiring licenses
- Click Delete
- Click Close
- Click Close
- Click Install an additional license...
- Browse to the license file with the non-expiring license
- Make sure all licenses are selected
- Click Install
- Click Close

You are now able to see the licenses with their correct expiration date in **View available licenses...** 

## MIP and 3DVR images are black

Some graphics adapters exhibit incompatibility with 3D View by not displaying the MIP, 3DVR and LUT thumbnail images. (If only the 3DVR and LUT thumbnails are black, see below.) In many cases, this is also accompanied by errors related to VTK in CMS Monitor. This may be resolved by having the system administrator update the graphics adapter driver. Otherwise, operation of 3D View using only the double oblique views (DOV) is still

possible by disabling the option in > Options > Hangings > DoubleOblique > Enable hardware rendering.

## 3DVR image is black

Some graphics adapters exhibit incompatibility with 3D View by not displaying the 3DVR and LUT thumbnail images, although the MIP is displayed. In many cases this can be resolved by

disabling the option in **Options > Hangings > DoubleOblique > Enable hardware** shading.

#### "Hardware rendering disabled" is displayed on the MIP/3DVR view

If the option in **Options > Hangings > DoubleOblique > Enable hardware rendering** is unchecked, the MIP, 3DVR and LUT thumbnails will not be generated.

## Custom LUT is not saved as expected

It may appear that your custom LUT is not saved as expected, particularly if you move the first or last point in the LUT; however, note that this is intended behavior. The LUT is displayed in the LUT Editor based on the **Window** and **Level** settings defined in the data set.

## Menu commands or toolbar buttons are disabled

Menu commands or toolbar buttons may be grayed out when you are performing a procedure, such as a radial reformat. You can make them active again by canceling or finishing the procedure.

### Window width and level are not applied

Different window width and level values are maintained for the double-oblique view, MIP view and 3DVR view.

#### Annotation or measurement is not visible

When you navigate to another location in the volume, your annotation or measurement may not be displayed on the double-oblique viewport. This is because the point to which the result refers does not lie on the currently visible slice. To see your result again, right-click on the result on the Results pane and select **Locate**; or double click on the result on the Results pane.

### The mouse cursor inside a sculpture contour will not change to the eraser or fill icon

A small contour area may not provide enough distance from the edge of the contour area to enable the eraser or fill cursor icon. In this case, move the cursor outside the contour until the desired mouse cursor appears, press the SHIFT key, and then click the mouse button. Pressing the SHIFT key before the click performs the selected action on the opposite region, inside instead of outside or outside instead of inside.

#### Your issue was not resolved in this troubleshooting section

You may find it useful to run the CMS Monitor diagnostic tool (click Start > All Programs > Medis System Tools > CMS Monitor 3.5) and view the messages displayed. If the logged messages do not resolve your problem, click on the Send button in CMS Monitor to send relevant information to the Medis help desk. Additional contact information can be found by clicking Help > About...

# 8 Shortcut Keys

When you are working with 3D View, you can use several combinations of keys on your keyboard and mouse actions to quickly perform the following tasks.

| Press     | То                                                                                              |  |
|-----------|-------------------------------------------------------------------------------------------------|--|
| General   |                                                                                                 |  |
| F1        | Access the user manual                                                                          |  |
| CTRL+G    | Open the Medis website                                                                          |  |
| CTRL+X    | Close 3D View                                                                                   |  |
| Alt+F4    | Close 3D View                                                                                   |  |
| Layout    |                                                                                                 |  |
| F6        | Reset toolbar and workspace window pane layout                                                  |  |
| F10       | Expand the currently selected viewport.                                                         |  |
| SPACE     | Toggle among MIP, 3DVR and Stack view, with the lower-right viewport selected.                  |  |
| BACKSPACE | Toggle in reverse order among MIP, 3DVR and Stack view, with the lower-right viewport selected. |  |
| F11       | Show or hide the workspace window panes                                                         |  |
| Results   |                                                                                                 |  |
| D         | Create a distance measurement                                                                   |  |
| А         | Create an area measurement                                                                      |  |

| Press                     | То                                            |  |
|---------------------------|-----------------------------------------------|--|
| S                         | Create a snapshot                             |  |
| Esc                       | Stop editing the result                       |  |
| Delete                    | Delete the currently selected result          |  |
| SHIFT+Delete              | Delete all results                            |  |
| Navigation Controls       |                                               |  |
| Wheel                     | Stacking                                      |  |
| SHIFT+ALT+click and drag  | Stacking                                      |  |
| CTRL+Wheel                | Zooming                                       |  |
| SHIFT+CTRL+click and drag | Zooming                                       |  |
| CTRL+click and drag       | Panning                                       |  |
| Middle-click and drag     | Panning and hides graphics                    |  |
| ALT+click and drag        | Swivel (double oblique) or rotate (MIP, 3DVR) |  |
| Right-click and drag      | Window width and level                        |  |
| Viewing Controls          |                                               |  |
| 1                         | Reset the window width and level              |  |
| CTRL+K                    | Show or hide the axes                         |  |
| ALT+right-click           | Hide the overlay graphics                     |  |
| Arrow left                | Display the previous time point               |  |

| Press       | То                          |
|-------------|-----------------------------|
| Arrow right | Display the next time point |